# **Hỏi đáp**

### **Tôi quên mật khẩu**

Nhấp vào liên kết "Forgot your password?" để đặt lại mật khẩu. Mật khẩu tạm thời sẽ được gửi đến địa chỉ email đã đăng ký với tài khoản của bạn.

### **Làm sao để giữ bảo mật cho giao dịch mua hàng?**

Ưu tiên hàng đầu của KEV Group là giữ bảo mật thông tin cá nhân. Truy cập **https://helpdesk.supportschoolcashonline.com** và xem Chính sách bảo mật và Chính sách quyền riêng tư.

### **Sẽ thế nào nếu tôi không tìm được học sinh của mình?**

Liên lạc với trường của bạn để xác nhận thông tin về học sinh của bạn (tiêu chí đăng ký) để bảo đảm thông tin phù hợp chính xác với nội dung đã nhập trong hồ sơ của trường bạn.

## **Sẽ thế nào nếu tôi không thấy mục nào?**

Mỗi trường tạo ra các mặt hàng riêng để mua và giao cho học sinh. Sau khi được giao, chúng sẽ xuất hiện trực tuyến dưới phần dành cho học sinh.

# **Cần hỗ trợ?**

**Truy cập helpdesk.supportschoolcashonline.com**

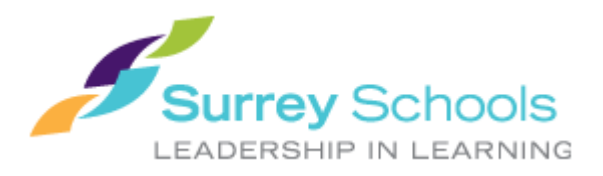

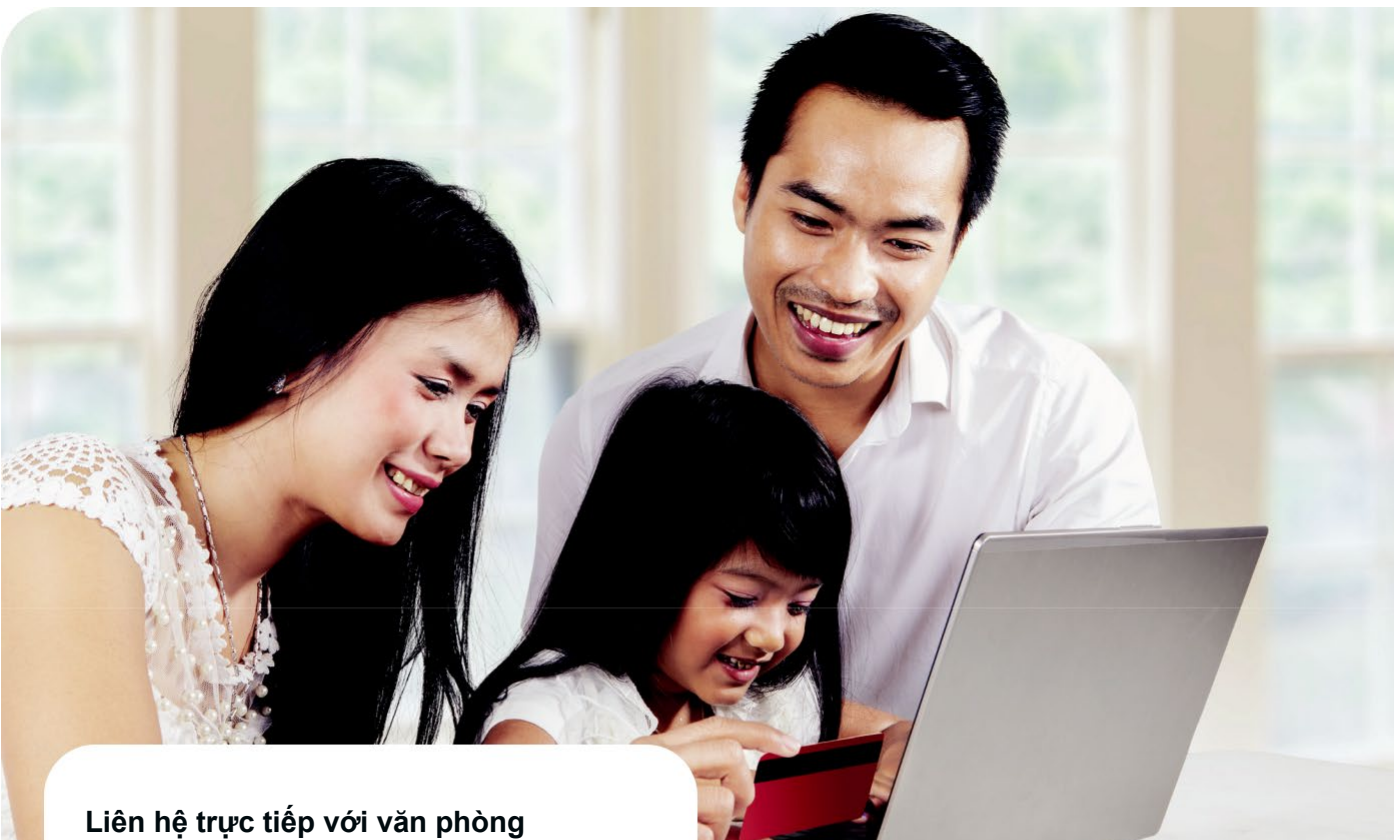

# **trường về các vấn đề sau:**

- Bạn yêu cầu hoàn tiền cho mặt hàng đã mua trên School Cash Online
- Khi thêm vào giỏ hàng, mặt hàng được hiển thị ngăn bạn hoàn thành giao dịch mua hàng
- Bạn đã mua một mặt hàng không chính xác và muốn thay đổi đơn hàng
- $\checkmark$  Bạn đang thiếu các mặt hàng mà bạn nghĩ là có để mua. Các mặt hàng được trường tạo ra và School Cash Online hiển thị những mặt hàng đó để phụ huynh mua

**Làm thế nào để thanh toán học phí trực tuyến qua**

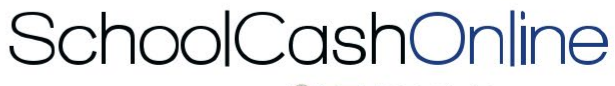

Powered by **KEV**GROUP

*Nhanh, an toàn, thuận tiện.*

# **Chào mừng bạn đến SchoolCashOnline**

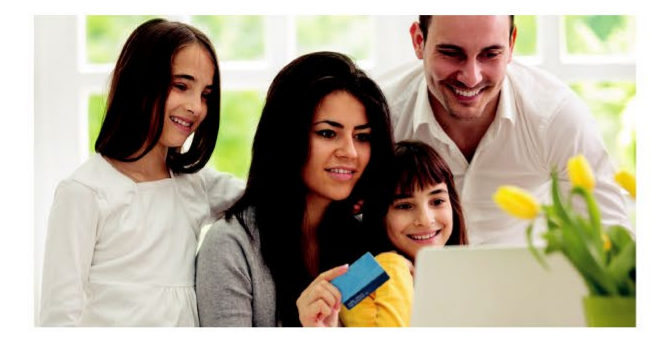

## **School Cash Online là cách dễ sử dụng và <sup><b>Cách thêm học sinh Cách thanh toán**</sup> **an toàn để thanh toán học phí của con bạn.**

- Thanh toán học phí trực tuyến thuận tiện
- Giữ kết nối và được thông báo về tất cả các hoạt động của trường
- $\checkmark$  Không bỏ lỡ dã ngoại, sự kiện trường học, kỷ yếu và nhiều hơn nữa

Bạn chỉ cần đăng ký, đính kèm thông tin học sinh và bạn sẽ có thể ngay lập tức thực hiện thanh toán trực tuyến.

- **1. Truy cập https://surreyschools.schoolcashonline.com/ và nhấp vào Register**
	- Nhập tên, họ, email của bạn và tạo mật khẩu.
	- $\checkmark$  Chon một câu hỏi bảo mật.
	- Đánh dấu YES để nhận email thông báo.

## **2. Một email xác nhận sẽ được gửi đến bạn**

• Kiểm tra hộp thư spam

## **3. Làm theo hướng dẫn trong email.**

*Email của bạn được sử dụng làm tên người dùng trong hồ sơ của bạn.*

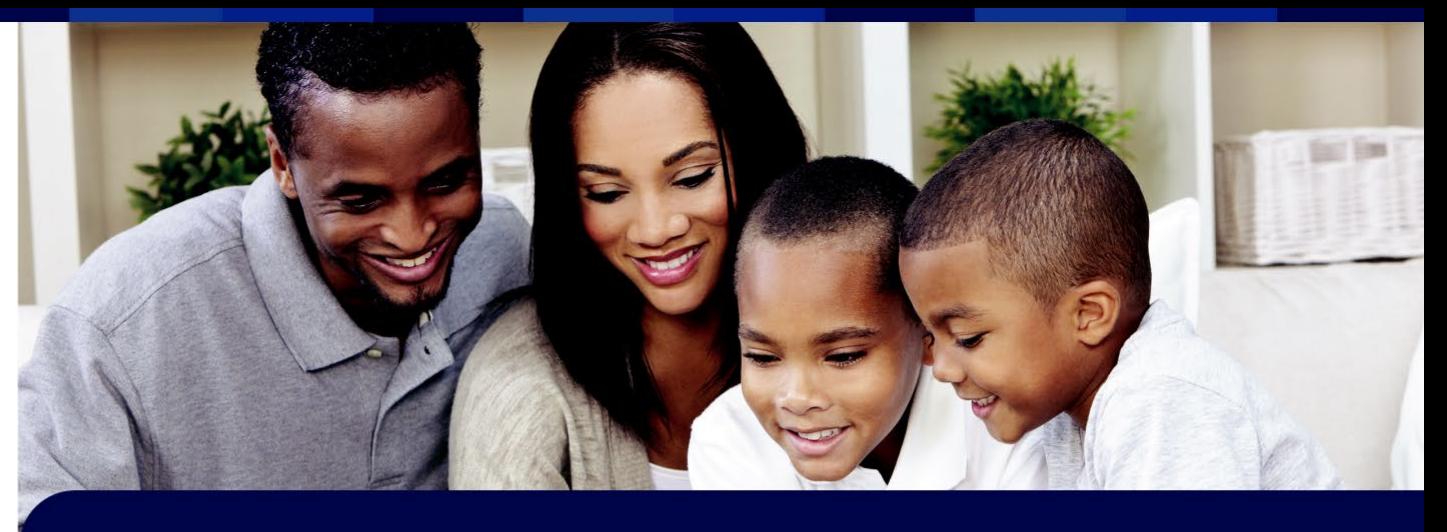

- **1.** Đăng nhập School Cash Online
- **2.** Vào MY ACCOUNT.
- **3.** Từ menu thả xuống, chon My Students.
- **4.** Nhấp để thêm học sinh.
	- **a.** Nhập Tên Hội đồng trường
	- **b.** Chọn Tên trường từ danh sách.
	- **c.** Nhập tiêu chí học sinh (do Hội đồng trường của bạn đặt ra)
	- **d.** XÁC NHẬN

# **Loại thanh toán chấp nhận**

目 **Thẻ tín dụng eCheck**

**E** myWallet

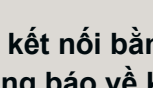

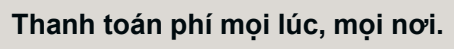

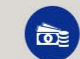

**Học sinh không phải mang tiền mặt và séc trong ba lô đến trường.**

- **1.** Bạn sẽ có thể xem mặt hàng có sẵn gắn với học sinh và được thiết lập trên tài khoản của ban.
- **2.** Chọn mặt hàng bạn muốn mua và nhấp vào "add to Cart".
- **3.** Khi đã thêm mặt hàng vào giỏ xong, hãy chon "Check Out" để thanh toán.

Cách đăng ký metal ban có thể thêm tối đa 8 học sinh vào hồ sơ. Bạn có thể thanh toán nhiều mặt hàng trong một lần Check Out.

**Luôn giữ kết nối bằng cách nhận email thông báo về khoản phí mới.**

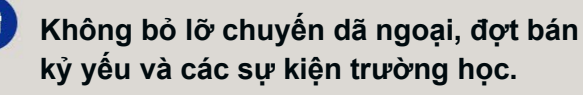